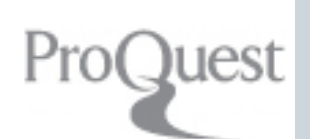

# **ProQuest Dissertations & Theses Full text** สำนักงานวิทยทรัพยาณ

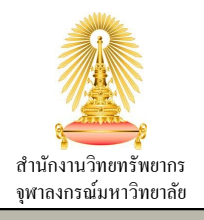

ProQuest Dissertations and Theses & Full text เป็นคอลเล็กช<sub>ั้</sub>นปริญญานิพนธ์และวิทยานิพนธ์ที่ครอบคลุมที่สุดในโลก ประกอบด้วย ปริญญานิพนธ์ดิจิตอลอย่างเป็นทางการของ Library of Congress, รายการบรรณานุกรมสำหรับปริญญานิพนธ์ และวิทยานิพนธ์จากทั่วทุกมุมโลก สืบค้นย้อนหลังได้ถึงปี 1861, ให้บริการเอกสารฉบับเต็มตั้งแต่ปี 1997 และเอกสารผลงานระดับ อุดมศึกษาในสาขาสหวิทยาการที่มีคุณภาพในอดีต เปิดให้ดาวน์โหลดได้ในรูปแบบ PDF หรือสั่งซื้อในรูปแบบสำเนาเอกสารสิ่งพิมพ์ โดยปริญญานิพนธ์และวิทยานิพนธ์ที่ตีพิมพ์ตั้งแต่เดือนกรกฎาคมปี 1980 มีบทคัดย่อที่เขียนโดยผู้แต่ง สำนักงานคณะกรรมการ ่ อุดมศึกษา (สกอ.) บอกรับให้มหาวิทยาลัย/สถาบัน74 แห่ง ใช้ร่วมกัน รวมทั้งจุฬาฯด้วย

## **การเข้าใช้งาน**

- ไปที ่ http://www.car.chula.ac.th/carweb4
- -> CU-References -> Type: Full text
- -> เลือก ProQuest Dissertations & Theses Fulltext จะพบหน้าจอดังภาพ

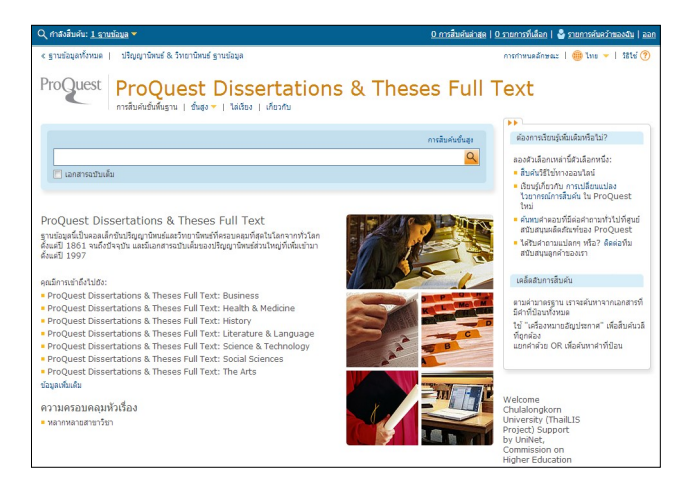

#### **การสืบค้นข้อมูล**

มีทางเลือกในการสืบค้นข้อมูล ดังนี้

**การสืบค้นข้อมูลข***ึ***้นพื้นฐาน** (แสดงเป็นหน้าแรกเมื่อเข้าสู่ ฐานข้อมูล กรอบสีฟ้าตามภาพด้านบน) ป้อนคำค้นลงในช่องรับ คำค้น จำกัดให้สืบค้นเฉพาะเอกสารฉบับเต็มได้ คลิก <mark>Q</mark> เพื่อ ท าการค้นหา

## **การสืบค้นข***ั***้นสูง** (คลิกขั้นสูง พเพื่อดูตัวเลือก)

- $\bullet$  ช่องรับคำค้น สามารถระบุเงื่อนไข (and, or, not) จำกัด เขตขอ้มูล และเพิ ่มแถว/ลบแถวได้
- ❷ ตัวเลือกการสืบค้น ได้แก่ จำกัดให้สืบค้นเฉพาะเอกสาร ฉบับเต็ม, วันที่พิมพ์, ผู้แต่ง, ที่ปรึกษา, มหาวิทยาล*ั*ย/ สถาบัน, หัวข้อเรื่อง, คำดัชนี, ประเภทต้นฉบับ, ภาษา
- $\bm{\Theta}$  กำหนดรูปแบบการแสดงผลลัพธ์ เรียงผล (ความเกี่ยวข้อง, วันที่เผยแพร่), รายการต่อหน้า, รวม/ไม่รวมเอกสารที่ซ้ำ ่
- **0** คลิกที่ <mark>สิบคัน</mark> หรือหากต้องการตั้งค่าใหม่คลิก

#### ดังภาพ

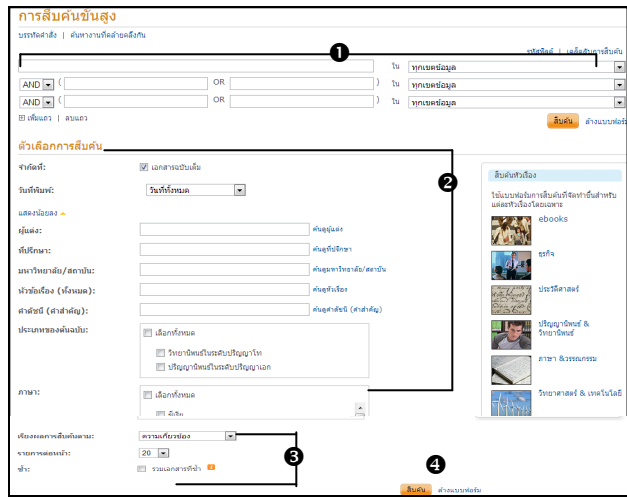

### **การสืบค้นด้วยบรรทัดคำส**ั่ง (คลิกขั้นสูง เพื่อดูตัวเลือก)

- $\bullet$  ช่องสำหรับป้อนการสืบค้นโดยใช้ไวยากรณ์บรรทัดคำสั่ง
- ❷ คลิก ▼ เพื่อให้แสดงตัวเลือกการสืบค้น
- $\bm{\Theta}$  จำกัดให้สืบค้นเฉพาะเอกสารฉบับเต็ม และจำกัดวันที่พิมพ์
- ก าหนดรูปแบบการแสดงผลลัพธ ์ เรียงผล (ความ เกี่ยวข้อง, วันที่เผยแพร่), รายการต่อหน้า, รวม/ไม่รวม ่ เอกสารที่ซ้ำ
- คลิกที ่ หรือ เพื ่อตั ้งค่าใหม่

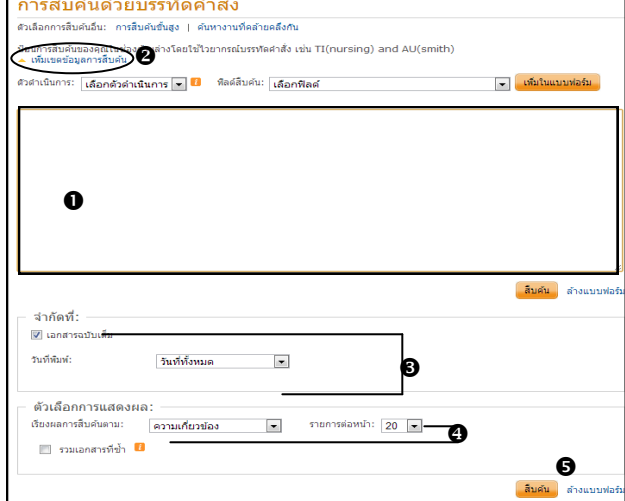

#### **ค้นหางานที่คล้ายคลึงก***ั***น** (คลิก<mark>ขั้นสูง ▼</mark> เพื่อดูตัวเลือก)

- $\bullet$  ช่องรับข้อความจากเอกสาร (ที่ต้องการสืบค้นเอกสารอื่นๆ ที่มีข้อความคล้ายคลึงกัน)
- จ ากัดให้สืบค้นเฉพาะเอกสารฉบับเต็ม
- $\bm{\Theta}$  กำหนดรูปแบบการแสดงผลลัพธ์ เรียงผล (ความเกี่ยวข้อง, วันที่เผยแพร่), รายการต่อหน้า, รวม/ไม่รวมเอกสารที่ซ้ำ ่
- **ู่ ค**ลิกที่ <mark>เ<sup>ล่</sup>มค้น หรือ ถ้างแบบฟอร์ม เพื่อตั้งค่าใหม่</mark>

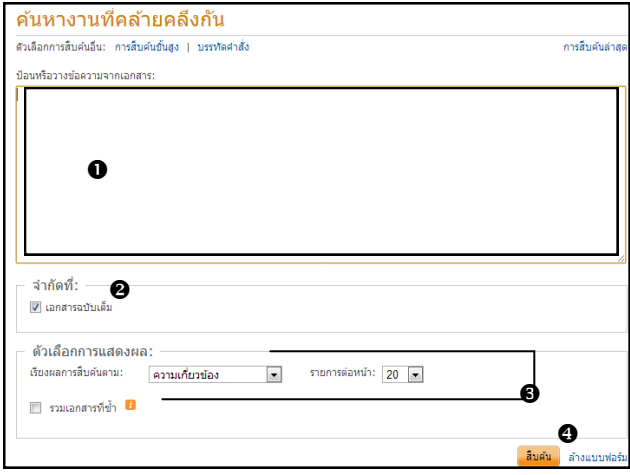

# **ไล่เรียง**

- $\bm{0}$  ไล่เรียงตามหัวเรื่อง คลิก $\bm{\boxplus}$ เพื่อดูหัวเรื่องย่อย การเข้าดูรายการ ให้คลิกที่ ดู...เอกสาร
- $\bm{\Theta}$  ไล่เรียงตามสถานที่ตั้ง คลิก $\bm{\boxplus}$ เพื่อดูสถานที่ตั้งย่อย การเข้าดูรายการ ให้คลิกที่ ดู...เอกสาร

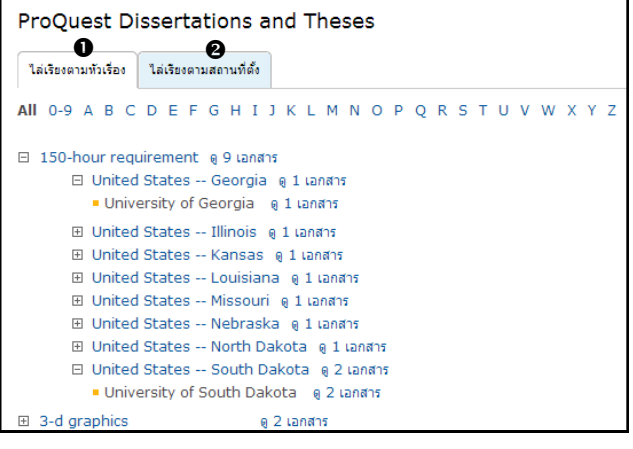

### **การแสดงผลลัพธ์**

- $\bullet$  หัวเรื่องที่แนะนำ (ประมวลหัวเรื่องที่น่าจะเกี่ยวข้องกับคำค้น)
- $\bullet$  แสดงจำนวนผลลัพธ์ที่พบ
- ❸ ตัวเลือกการกำหนดรูปแบบเรียงผลการสืบค้น และจำกัด เขตข้อมูลเพิ่มเติม
- 0 เลือกดูผลลัพธ์แบบ มุมมองรายละเอียด (แสดงข้อความ สำค*ั*ญที่มีคำค้นปรากฏ\*ค่ามาตรฐาน) หรือ มุมมองโดยสรุป
- คลิกเลือกดู รายการบรรณานุกรม/บทคัดย่อ หรือ ตัวอย่างPDF <mark>หรือ</mark> เอกสารฉบับเต็มPDF **หรือ** สั่งซื้อสำเนา

#### ดังภาพ

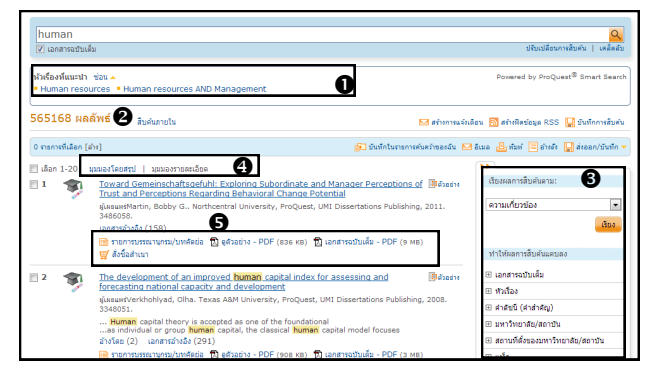

จะน ามาสู่หนา้จอแสดงเนือ้ หาตามที เลือกใน ดังภาพ ด้านล่างนี้ ซึ่งสามารถเปลี่ยนดูแบบอื่นๆ ภายหลังได้

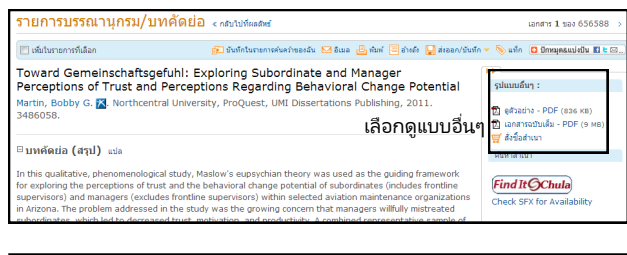

### **การจัดการข้อมูล**

จากทางเลือกตามภาพ สามารถจัดการข้อมูลได้ดังนี้

<mark>ฐ์)</mark> บันทึกในรายการค้นคว้าของฉัน <u>โ∞ื่</u>อ็เมล <sub>เ</sub>⊟็<sub>ว</sub> พิมพ์แบบจัดพอดี <mark>≔ุ</mark>่อำงถึง ∏ู่ ส่งออก/บันทึก

ี**บันทึกในรายการค้นคว้าของฉัน** (ต้องสร้างบัญชีผู้ใช*่*) <mark>อีเมล</mark> สามารถกำหนดรูปแบบเนื้อหา บรรณานุกร<sup>ั</sup>มที่ต้องการ ส่งออก และเพิ่มบันทึกข้อความได้ **พิมพ ์**สั ่งพิมพบ์ทความทางเครื ่องพิมพ์

**อ้างถึง** กรณีต้องการนำเอาเนื้อหารายการนี้ไปอ้างถึงใน เอกสารอื่น สามารถกำหนดรูปแบบบรรณานุกรม ใช้คำส้ง<br>คัดลอกและนำไปวางในเอกสาร

**ส่งออก/บันทึก** คลิก เลือก EndNote จะแสดงหน้าต่าง ดังภาพ ตั้งค่าตามที่ต้องการ จากนั้นคลิก

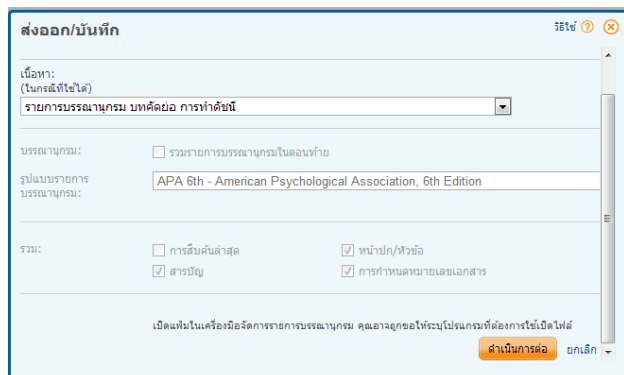

หมายเหตุ: การจัดการข้อมูล สามารถทำแยกทีละรายการ หรือคลิก เพิ่มในรายการที่เลือก แล้วจึงทำการจัดการข้อมูล ่ ครั ้งเดียวก็ได้

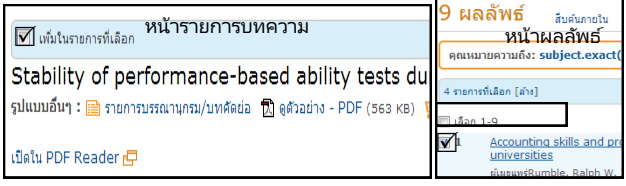

จัดทำโดย วัชรี เกวลกุล ภารกิจสนับสนุนการวิจัย ศบร. (ฉบับพิมพ์ครั้งที่ 1) สิงหาคม 2556